The Abbey Springs Tennis and Pickleball (AST&P) "Hold My Court" reservation system is an on-line tool enabling unit owners, rec members and renters to reserve court time Memorial Day through Labor Day. This system will also show when classes, events, lessons and drills are happening. Please go to [www.abbeysprings.org/racquets](http://www.abbeysprings.org/racquets) for information on how to register for events.

AST&P tennis courts may be reserved at times designated for "Open for Reservation" play on the Court Schedule (see the Schedule of Activities page on this website.) Club sanctioned, organized events such as Women's Drills, Open Play, Tennis Camp, Pickleball Clinics, private lessons etc., take precedence and have standing pre-blocked out court reservations.

Court reservations may be set up in 30, 60 or 90 minute blocks up to 1 week in advance. Follow these instructions to register for use of this tool and how to reserve a tennis or pickleball court. For a private event in advance or if you have other questions please contact John Reed at 608- 444-6478 or [johnreed@abbeysprings.org](mailto:johnreed@abbeysprings.org) for assistance.

## **How to Register for the first time:**

- 1. Use the link below, type the address into your browser or scan the QR code
- 2. <https://holdmycourt.xyz/reserve2/abbeysprings>

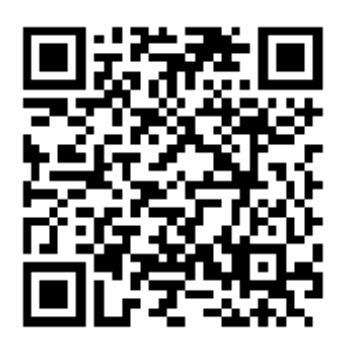

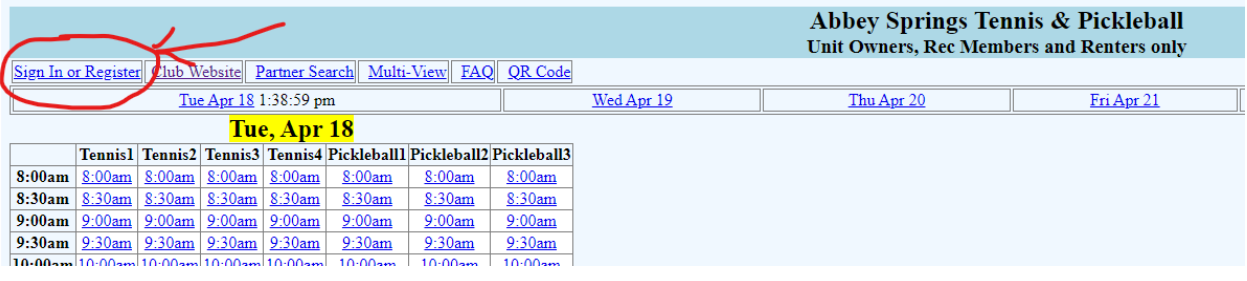

3. Click Sign In or Register on the top left of the screen.

## **New Registration**

A unique random password will be emailed to a valid email address. See the tips for receiving email below.

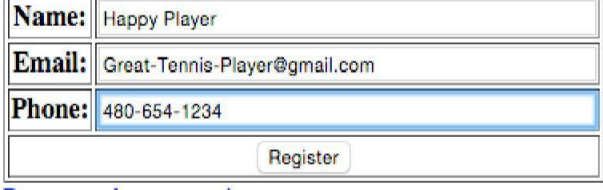

a. Your Name

b. Your email address (This is what will be used to log into the system, so verify it is correct before continuing)

- c. Phone# (Use your primary contact phone number)
- d. Click "Register"
- 4. An email will be sent to you with a random password so you can access the system. This password can be changed once signed-in to reserve a court.

## **How to Reserve a Court:**

- 1. Log into the system as above.
- 2. Enter your email address and assigned or own password and click "Sign In"

Once signed in you can change your password by clicking on "Change Profile" on the top of the page and follow the prompts.

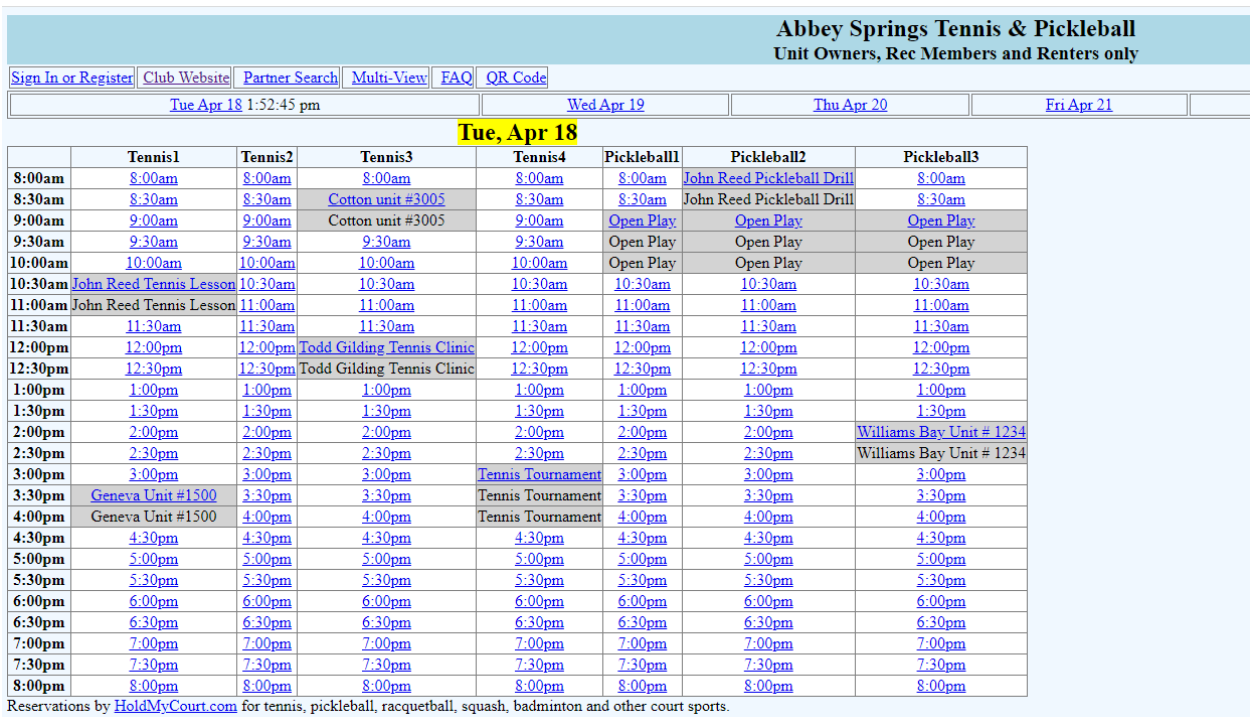

- 4. Determine what courts/times are available. Any blocks containing a "Time" are available for reserving. If a person's name or other information like "Open Play" is in a block, then that court/time is already reserved.
- 5. Select a Day/Date and Time that you wish to reserve a court on.
- 6. Click the time under the court you desire to reserve.
- 7. Verify the time and date and select the court duration (30 min., 1hr, or 90 min.) and "Submit"
- 8. If you click on the first time slot and pick 90 minutes, it will book all 3 time slots.
- 9. Your selected date/court/time is now reserved under your name.

You are allowed to make as many bookings as you like each week, but if abused, limits will be imposed. Please